# Basic, Everest e Braille Box

Guia do Usuário

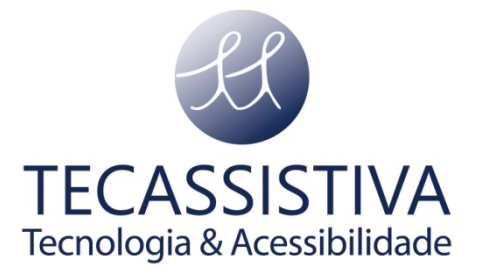

#### PUBLICADO POR

#### **Index Braille**

Hantverksvägen 20 954 23, Gammelstad Suécia

**Telefone:** +46 920 2030 80

[www.indexbraille.com](http://www.indexbraille.com/)

E POR

#### **Tecassistiva**

Av. Dr. Altino Arantes, 345 - Vila Clementino 04042-032, São Paulo- SP Brasil

**Telefone/Fax:** (11) 3266-4311

**E-mail:** teca@tecassistiva.com.br

[www.tecassistiva.com.](http://www.tecassistiva.com/)br

O conteúdo deste documento pode ser alterado sem qualquer aviso prévio. Nenhuma parte desta publicação pode ser reproduzida ou transmitida de nenhuma forma ou por nenhum meio eletrônico ou mecânico, por nenhum motivo, sem expressa permissão escrita da Index Braille e Tecassistiva.

**TECASSISTIVA** 

Tecnologia & Acessibilidade

### $\overline{3}$ Índice

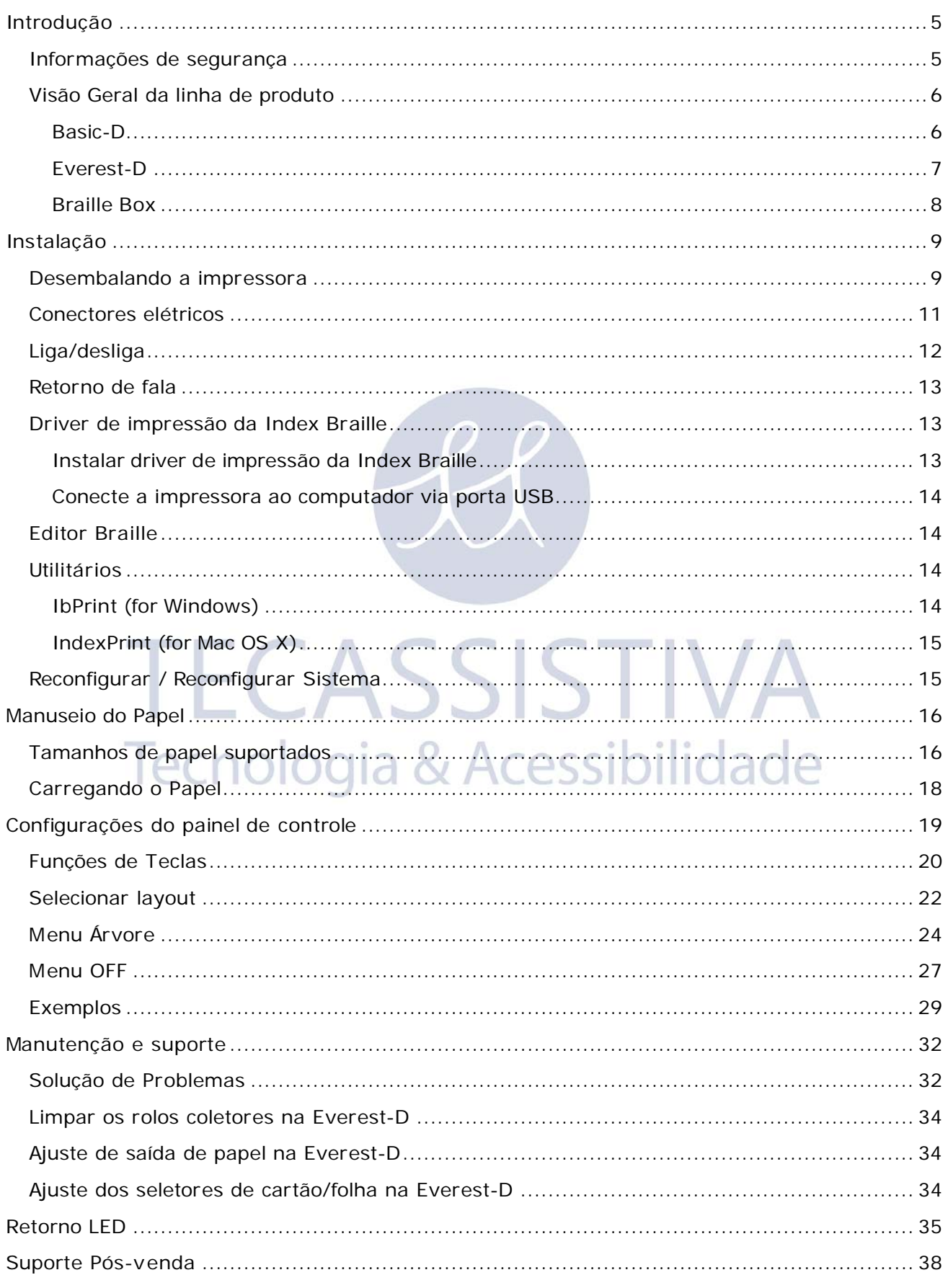

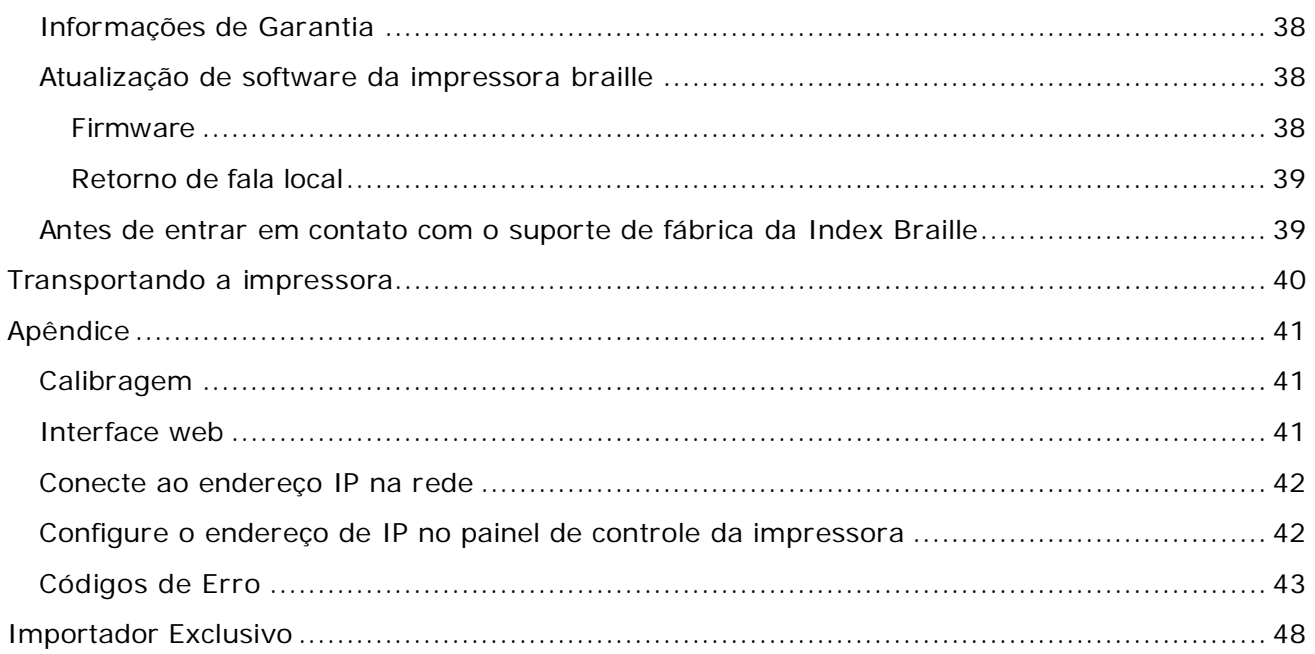

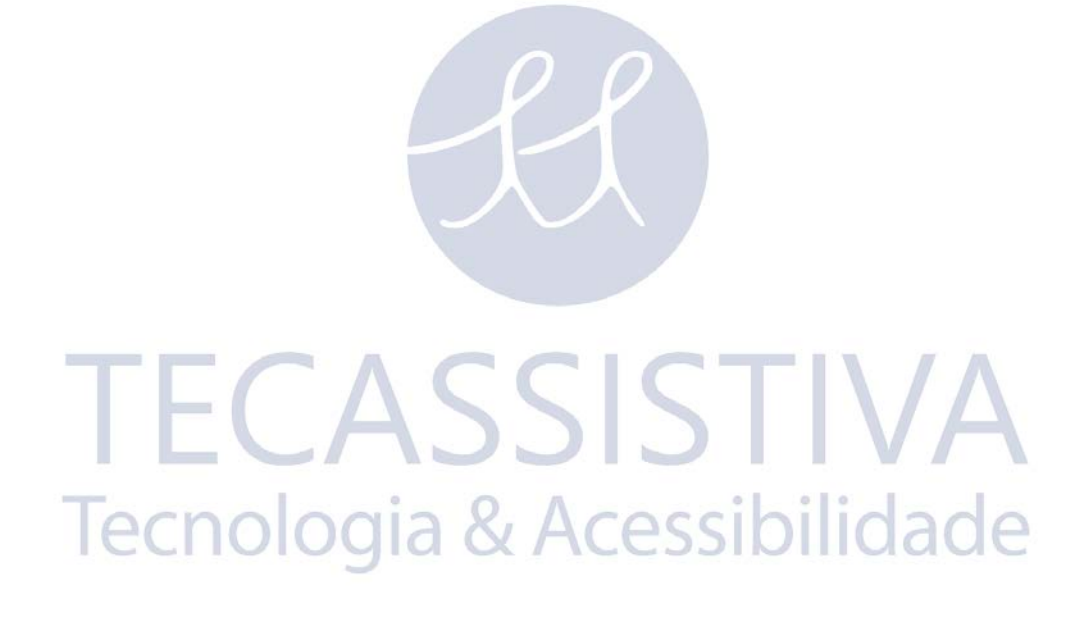

 $\overline{4}$ 

<span id="page-4-0"></span>Este manual descreve a funcionalidade das impressoras Index Braille V4. A informação é para usuários: pessoal de manutenção e administradores de sistema.

### <span id="page-4-1"></span>**Informações de Segurança**

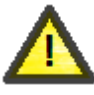

#### **Alerta!**

Em prol de sua segurança, e para se certificar do uso correto, por favor, leia este manual atentamente.

- Com segurança, coloque a impressora em uma superfície estável.
- Mantenha livre a ventilação nas entradas e saídas da impressora.
- Conecte a impressora apenas a uma tomada de energia aterrada. Verifique que o cabo não esteja danificado.
- Desconecte a impressora da tomada de energia elétrica se a unidade precisar de manutenção.
- Não coloque a impressora próxima de qualquer fonte de água.
- No caso de a impressora precisar de conserto, se abstenha de tocar em áreas quentes (a cabeça de impressão esquenta conforme imprime) para evitar possíveis queimaduras. Espere por alguns minutos antes de tocar nessas áreas.
- O cabo de energia é o dispositivo que (para a Basic-D e a Everest-D) deve estar acessível para desconexão imediata. Remova o cabo de energia da tomada de energia se aparecer fumaça ou fogo da impressora.

ecnologia & Acessibilidade

- Ao imprimir, o nível de ruído pode ser percebido como desconfortável. Use uma tampa/
- gabinete para reduzir os níveis de ruído (disponíveis no mercado).
- Use o cabo USB fornecido ou um cabo que não seja maior que 3 metros.

### <span id="page-5-1"></span><span id="page-5-0"></span>**Visão Geral da Linha de Produto** Basic-D

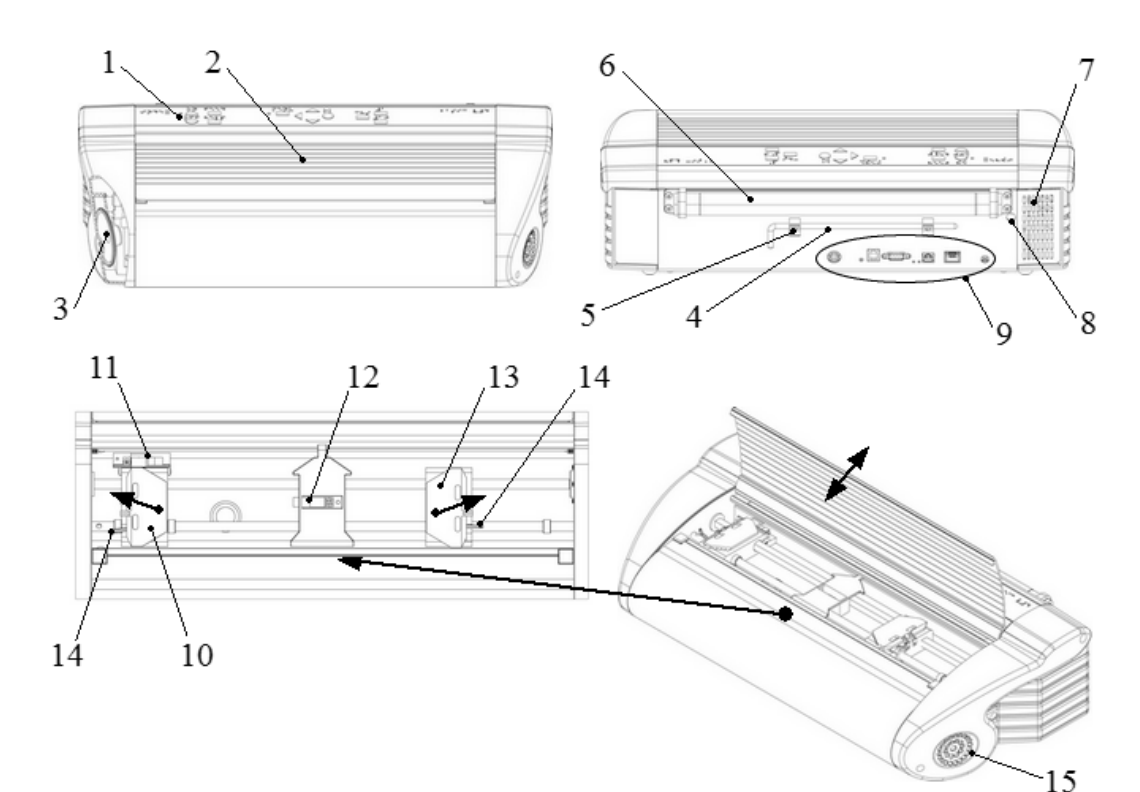

SSISTIVA

& Acessibilidade

- 1. Painel de Controle
- 2. Tampa
- 3. Auto-falante
- 4. Trava de transporte
- 5. Encaixe da trava de transporte
- 6. Rolos de papel
- 7. Ventilação tomada de saída
- 8. Pequena abertura para a trava de transporte
- 9. Conectores elétricos
- 10. Trator esquerdo
- 11. Sensor ótico de movimento de papel detectando o atolamento de papel
- 12. Sensor ótico de papel detectando a margem do papel
- 13. Trator direito
- 14. Trava de trator
- 15. Ventilação tomada de entrada

### <span id="page-6-0"></span>Everest-D

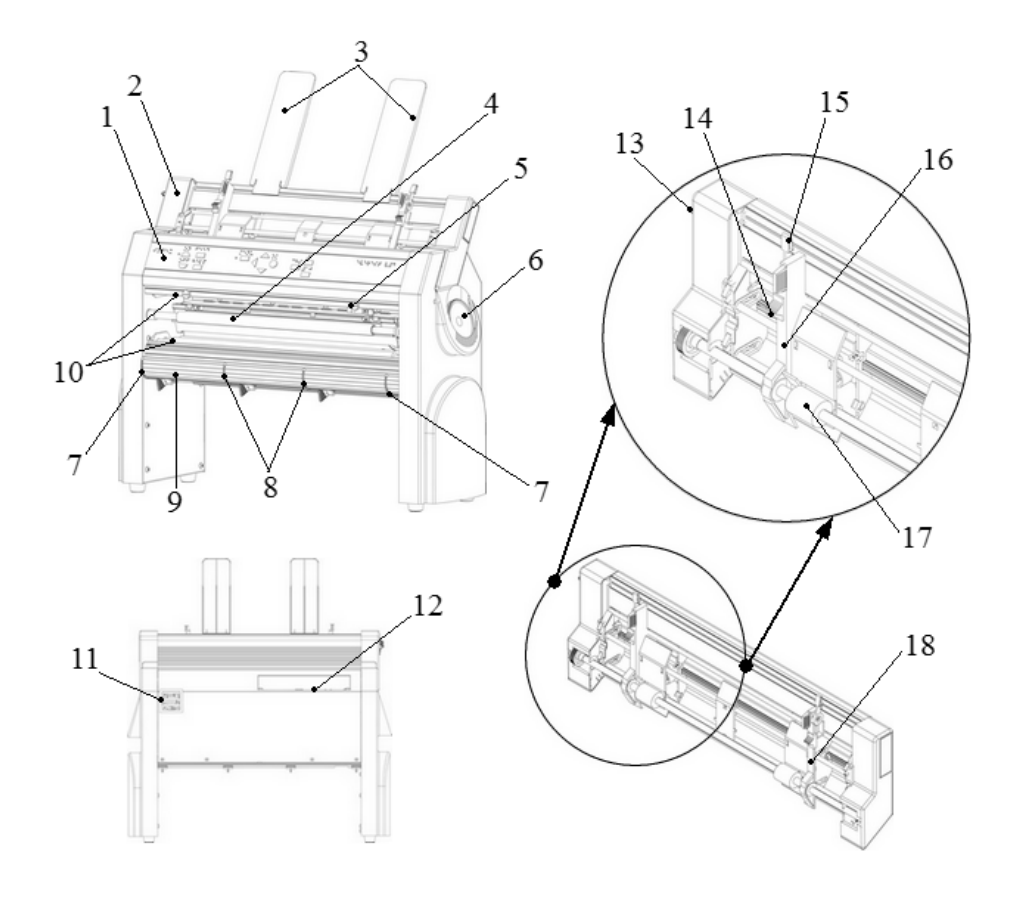

- 1. Painel de Controle
- 2. Alimentador de papel
- 3. Guias de papel
- 4. Cabeça de impressão
- 5. Sensor de papel ótico
- 6. Auto-falante
- 7. Duas guias externas**\***
- 8. Duas guias internas**\*\***
- 9. Perfil frontal inferior
- 10. Rolos de papel (2 unidades)
- 11. Saída de ventilação
- 12. Conectores elétricos
- 13. Trava do alimentador de papel
- 14. Seletores de cartão/folhas (direita/esquerda)
- 15. Alavanca de trava (direita/esquerda)
- 16. Guia da margem esquerda
- 17. Rolos de coleta
- 18. Guia da margem direita

**\***usadas para travar a posição do painel frontal inferior. Destrave para reposicionar o painel frontal inferior para receber a saída de papel apropriada

ASSISTIVA

ogia & Acessibilidade

**\*\***deverá ser alinhado com a margem do papel, fornece saída de papel exata.

### <span id="page-7-0"></span>Braille Box

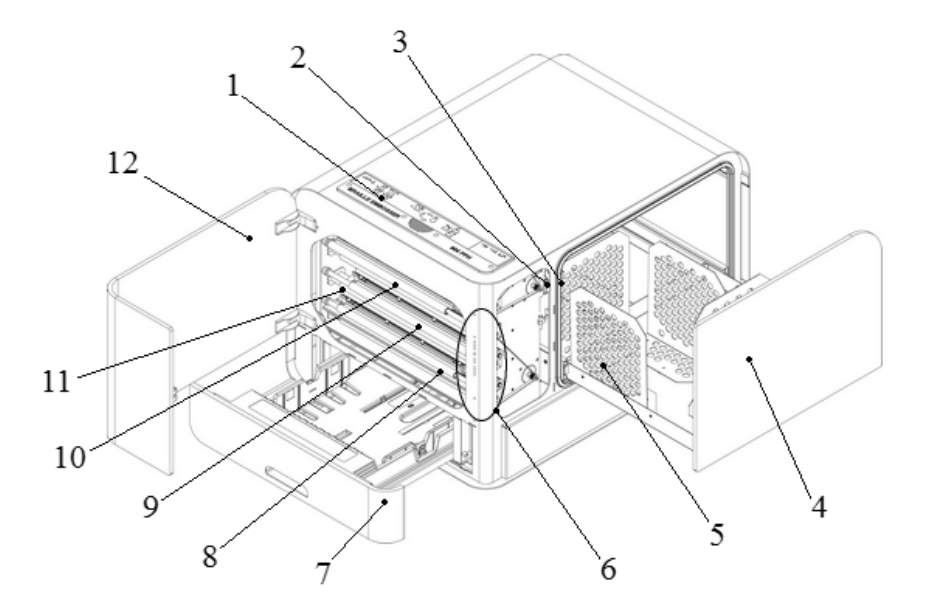

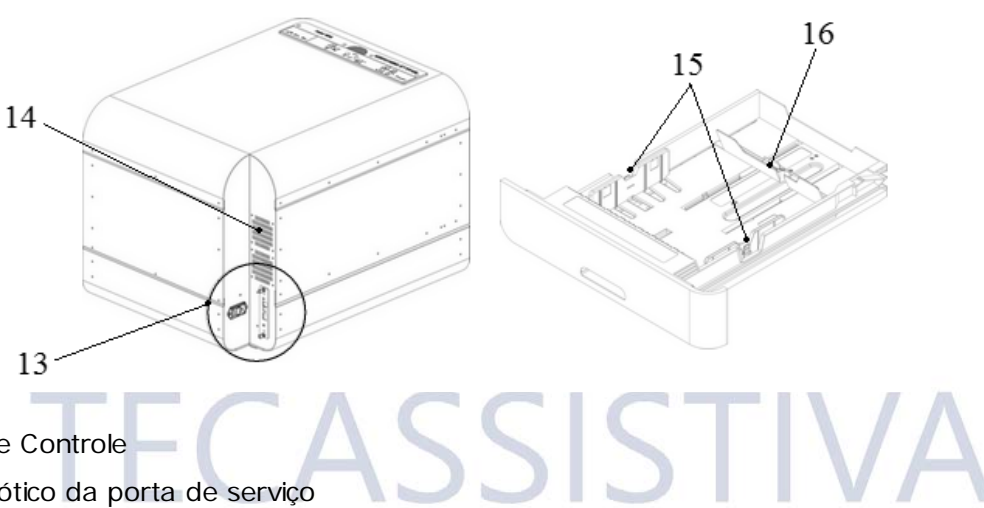

gia & Acessibilidade

- 1. Painel de Controle
- 2. Sensor ótico da porta de serviço
- 3. Sensor ótico da bandeja braille
- 4. Bandeja braille
- 5. Módulo de guia de papel
- 6. Indicadores LED
- 7. Bandeja de papel
- 8. Cabeça da impressora #1
- 9. Cabeça da impressora #2
- 10. Cabeça da impressora #3
- 11. Rolos para papel (5 unidades)
- 12. Porta de serviço
- 13. Conectores elétricos
- 14. Saída de ventilação
- 15. Guias de papel
- 16. Parada traseira

 $\Omega$ 

### <span id="page-8-1"></span><span id="page-8-0"></span>**Desembalando a Impressora**

Desembale a impressora com cuidado e verifique os itens, **guarde o material da embalagem e a(s) trava(s) de transporte** em caso de futuros transportes da impressora.

**Nota:** A garantia de dois (2) anos das peças é apenas válida se a impressora for transportada em embalagem profissional e a(s) cabeça(s) de impressão estiver(em) travada(s). Caso contrário, o cliente arcará com quaisquer eventuais danos que ocorrerem durante o transporte, devido à embalagem imprópria da impressora.

#### **Os itens seguintes estão incluídos na embalagem:**

- Impressora
- Manual do Usuário
- Cartão de memória USB
- Cabos de energia
- Cabo USB

**Nota:** Lembre-se de instalar o driver da impressora no computador antes de conectar o cabo USB da impressora no computador!

- Fornecimento de energia externa de modo alternado (apenas para a Basic-D e Everest-D)
- Cabo de revisão (apenas para a Braille box)
- USB para adptador serial (apenas para a Braille Box)
- Por favor, entre em contato com o seu distribuidor caso algum dos itens esteja faltando.

#### **Basic-D**

- Abra a tampa e remova o saquinho anti-umidade.
- Remova a trava de transporte da parte traseira da impressora.
- Armazene a trava de transporte em seus encaixes, localizados na parte traseira da impressora.

#### **Everest-D**

- Remova as duas travas de transporte plásticas e o saquinho anti-umidade do alimentador de folhas.
- Cuidadosamente, guarde as travas em caso de futuros transportes da impressora.

 $\mathbf{1}$ 

#### **Braille Box**

- 1. Remova o selo de borracha de proteção de transporte
- 2. Abra a bandeja de papel e a porta de serviço. Remova a espuma de proteção de transporte
- 3. Abra a bandeja Bray pressionando o vidro Braille levemente forte e remova o kit acessório
- 4. Remova três travas de transporte de cada eixo da cabeça de impressão
- 5. Armazene as travas de transporte nos suportes da torre da impressora (Localizados no lado direito da torre, nas extremidades de cada eixo da cabeça de impressão).

Tecnologia & Ac

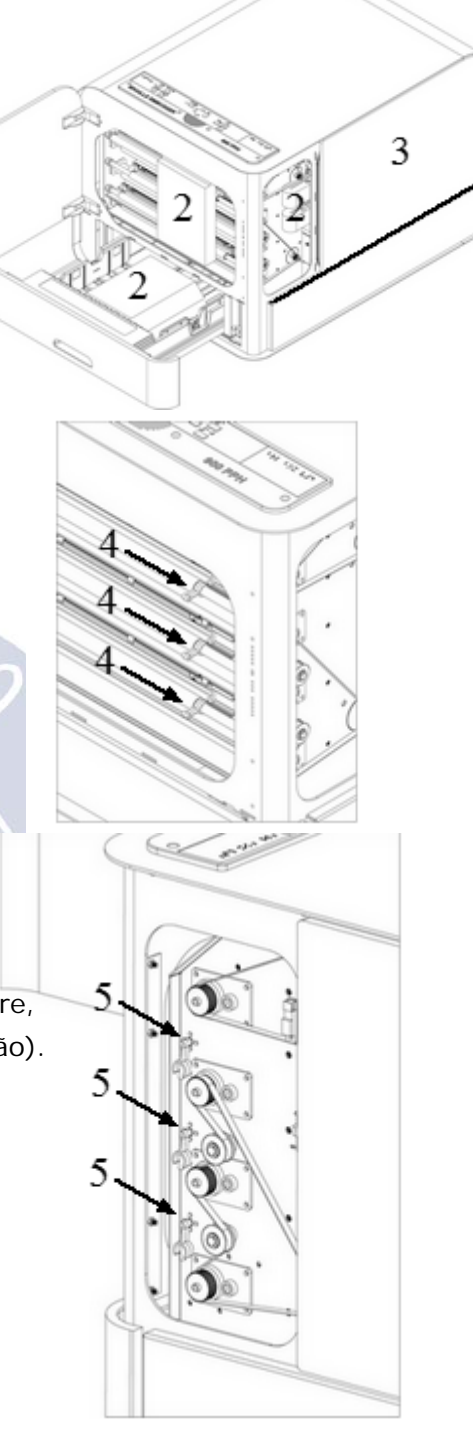

### <span id="page-10-0"></span>**Conectores Elétricos**

#### **Basic-D e Everest-D**

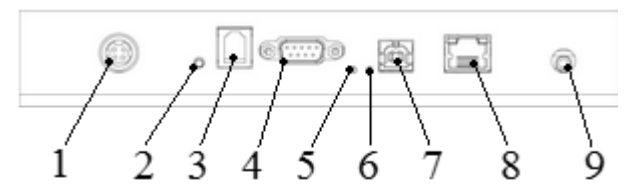

Os conectores estão localizados na parte traseira da impressora.

- 1. Entrada de energia 48V DC
- 2. Reconfigurar / Reconfigurar Sistema
- 3. Porta de Serviço Serial
- 4. Porta Serial
- 5. LED verde = sensor de atolamento de papel na Basic-D
- 6. LED amarelo = sensor de margem de papel na Basic-D e Everest-D
- 7. Porta USB 2.0
- 8. Porta de rede com LED (100 MB)
- 9. Fone de ouvido

#### **Braille Box**

1. Botão de energia (por favor, não desligue a impressora braille apenas no botão de energia, sempre use a tecla OFF no painel de controle primeiro)

a & Acessibilidade

- 2. Entrada de energia
- 3. O LED verde indica que a placa de CPUestá OK
- 4. Reiniciar / Reconfigurar Sistema
- 5. O LED vermelho indica que a CPU está em uma condição de erro
- 6. Porta de Serviço Serial
- 7. Porta USB 2.0
- 8. Porta de rede com LED (100 MB)
- 9. Fone de ouvido

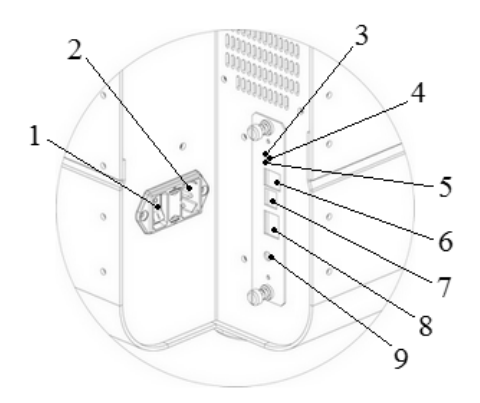

### <span id="page-11-0"></span>**Liga/Desliga**

#### **Basic-D e Everest-D**

A Basic-D e a Everest-D são feitas para apenas serem usadas com o alimentador de energia externo Mean Well GS160A48-PM1.

Ligue a impressora braille seguindo esses passos:

- Insira o conector 48 V a partir do alimentador de energia separado dentro da entrada de energia da impressora braille.
- Conecte o cabo de energia à uma tomada de energia aterrada.
- A impressora Braille V4 será inicializada quando a energia for conectada. Leva aproximadamente 40 segundos enquanto a ventoínha funciona e a sequência de inicialização se completa. A impressora braille está pronta para ser usada depois que ela ecoar o nome da marca.
- Se o cabo de energia já foi conectado, ligue a impressora braille pressionando a tecla **ON** no painel de controle.
- Desligue a impressora braille pressionando a tecla **OFF** no painel de controle por 2 segundos. Se verifica através do eco: *"A impressora braille está sendo desligada"* . A impressora braille está agora desligada e a ventoínha parou de funcionar. Este comando desligará a impressora braille e removerá todos os documentos Braille da memória da impressora.

**IMPORTANTE:** Para desconectar o cabo alimentador de energia da impressora:

- Desligue a impressora ao pressionar a tecla **OFF** no painel de controle da impressora.
- Arraste para trás e segure a trava no cabo alimentador de energia.
- Remova o cabo alimentador de energia da impressora braille.

#### **Braille Box**

A Braille Box possui um alimentador de energia interno (use um fusível 6.3 A/250 V Slow blow 5x20mm). Ligue a impressora braille seguindo esses passos:

- Insira o conector do cabo de energia dentro da entrada de energia da impressora braille.
- Conecte o cabo de energia à uma tomada de energia aterrada.
- A impressora braille será inicializada quando o interruptor de energia estiver **ON**. Leva aproximadamente 40 segundos enquanto a ventoínha funciona e a sequência de inicialização se completa. A impressora braille está pronta para ser usada depois que ela ecoar o nome da marca.
- Se o cabo de energia já foi conectado e o interruptor de energia estiver **ON**, ligue a impressora braille pressionando a tecla **ON** no painel de controle.
- Desligue a impressora braille pressionando a tecla **OFF** no painel de controle por 2 segundos. Se verifica através do eco: "*A impressora braille está sendo desligada*" . A impressora braille é desligada e a ventoínha pára de funcionar. Este comando desliga a impressora braille e remove todos os documentos Braille da memória da impressora braille. Desligue a impressora braille ao pressionar o botão **OFF** (por favor, não desligue a impressora braille apenas no botão de energia, sempre use a tecla **OFF** no painel de controle.primeiro).
	- **Nota:** Por favor, **NÃO** desligue a impressora braille desconectando diretamente o conector de entrada de energia. Isso poderá deixar arquivos que não foram apropriadamente fechados e poderá causar erros desnecessários.

### <span id="page-12-0"></span>**Retorno de Fala**

O retorno de fala usa o auto-falante interno por padrão. Ao inserir um fone de ouvido padrão ou um auto-falante externo, você pode aumentar a qualidade da fala ou o volume. O conector dos fones de ouvido está localizado na parte traseira da impressora.

### <span id="page-12-1"></span>**Driver de Impressão da Index Braille**

Os drivers de impressão e software para impressoras braille Index podem ser instalados a partir do cartão de memória USB incluído na embalagem ou a partir de www.indexbraille.com.

### <span id="page-12-2"></span>Instalar driver de Impressão da Index Braille

Todas as impressoras braille da Index precisam que o driver de impressão da Index Braille funcione apropriadamente. Os drivers de impressão estão disponíves para o Windows e Mac OS X.

Por favor, **instale o driver de impressão da Index Braille antes de conectar a impressora braille ao computador,** seguindo o assistente de instalação do driver de impressão.

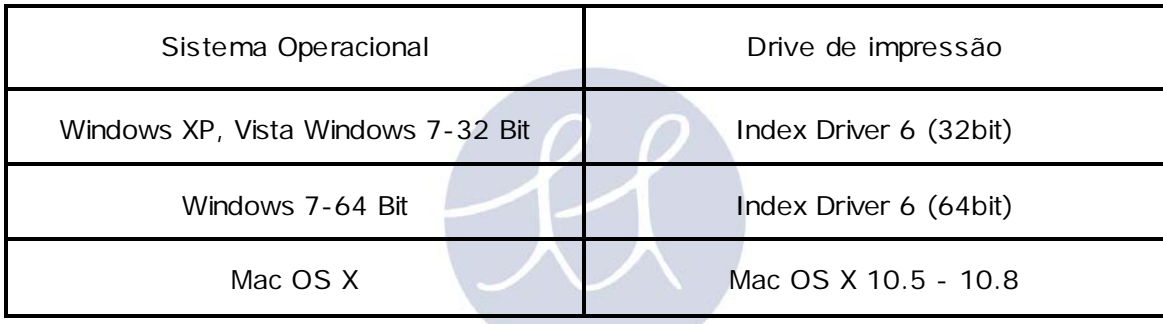

#### **Windows**

- 1. Clique com o botão direito no arquivo de instalação de driver e selecione **Executar como administrador**.
- 2. Confirme os direitos de administrator ao pressionar **Sim**.
- 3. Siga o assitente de instalação. Uma caixa de diálogo em branco aparece depois de alguns botões **Próximo**, deixe o computado terminar este processo. O diálogo em branco desaparecerá depois de pouco tempo.
- 4. Quando exibido, pressione **Terminar**, para completar o processo de instalação do driver de impressão da Index Braille.

#### **Mac OS X**

- 1. Dê duplo clique no arquivo do driver de impressão.
- 2. Siga o guia de instalação para o aplicativo Mac OS X.
- 3. Vá para **Preferências de Sistema** e selecione **Impressão & Fax**.
- 4. Conecte a impressora braille no computador através da porta USB utilizando o cabo USB.
- 5. Inicialize a impressora braille e espere até que ela ecoe: *"Pronta"* ou o nome da marca.
- 6. Pressione o botão **+** no diálogo que aparecer no computador.
- 7. A impressora braille deve aparecer na lista. Clique no nome da impressora braille.
- 8. Escolha **Software de Impressora** na caixa de lista chamada **Uso da Impressão**.
- 9. Selecione o modelo de impressora braille correto no diálogo **Software de Impressora**.
- 10. Pressione **OK**.
- 11. Pressione **Adicionar**.
- 12. Saia das Preferências do Sistema para completar a instalação da impressora braille.

### <span id="page-13-0"></span>Conecte a Impressora ao Computador via Porta USB

Dependendo do sistema operacional do computador, a impressora deverá ser conectada ao computador de duas maneiras diferentes:

#### **Windows**

- 1. Inicialize o computador.
- 2. Instale o drive da impressora Index Braille no computador se ainda não tiver sido instalado.
- 2. Conecte o cabo USB fornecido na impressora e no computador.

3. Inicialize a impressora braille e espere até que ela ecoe: *"Pronta"* ou diga o nome da marca da impressora.

4. Dependendo do sistema operacional, o computador responderá diferentemente:

#### **Windows Vista e Windows 7**:

O assistente Plug & Play "Novo Hardware encontrado" completará a instalação USB (para o Windows 7, pode levar até 2 minutos para que o computador complete a instalação).

**Windows XP**: Aparecerá uma janela de diálogo:

**GCLIOK** 

- Selecione **Não, não desta vez**.
- Selecione **Instale o software automaticamente**.
- Siga o Assistente Plug & Play.
- Uma vez que tenha sido instalado com êxito, será exibida a mensagem "*Seu novo hardware foi instalado e está pronto para ser utilizado*".

#### **Mac OS X**

A conexão da impressora no computador Mac OS X via porta USB e a instalação da impressore Index Braille deverão ser desempenhadas ao mesmo tempo. Siga as instruções descritas na sessão 2.5.1 Instale o driver de impressão da Index Braille para o Mac OS X.

### <span id="page-13-1"></span>**Editor Braille**

Para usar uma impressora braille, é necessário o editor braille. A função principal do editor braille é traduzir o texto para braille, literal ou abreviado, e formatá-lo para a página braille.

**Nota:** O software do editor Braille não é um produto próprio da Index Braille e um pedido de compra deverá ser solicitado para a empresa desejada. Por favor, entre em contato com o seu distribuidor local a respeito de valores.

TIC OCHLESSIDIIIUC

### <span id="page-13-2"></span>**Utilitários**

Por favor, instale o IbPrint ou IndexPrint (para Mac OS X) a partir do cartão de memória USB que foi incluído na entrega da impressora ou em [www.indexbraille.com.](http://www.indexbraille.com/)

### <span id="page-13-3"></span>IbPrint (for Windows)

IbPrint é um aplicativo de arrastar e soltar usado para transferir texto, firmware, etc para a impressora V4 Index. Pode-se adicionar/apagar arquivos de/para uma lista de impressão. Configure o número de cópias para cada documento e faça traduções em braille simples se você estiver usando arquivos do Open Office Writer. Solte o arquivo texto (.PDF, .brf , .odt) para o ícone IbPrint, selecione uma impressora e pressione o botão **Imprimir** / **Emboss**.

Para mais informações sobre IbPrint, leia "Como usar IbPrint" acessível a partir o menu **Ajuda** depois que o programa foi instalado no computador ou em [www.indexbraille.com.](http://www.indexbraille.com/)

**Instale IbPrint** seguindo esses passos:

- 1. Dê duplo clique no arquivo de instalação para IbPrint.
- 2. Pressione Sim no diálogo de controle de contas do Usuário.
- 3. Janela **Bem-vindo ao menu** / **Welcome menu**. Pressione **Próximo** / **Next**.
- 4. Janela **Informação** / **Information**. Pressione **Próximo**/**Next**.

5. Janela **Selecione localização de destino** / **Select destination location**. Pressione **Próximo** / **Next**.

- 6. **Selecione pasta de menu iniciar** / **Select start menu folder**. Pressione **Próximo** / **Next**.
- 7. "Selecione tarefas adicionais":
- **Create desktop icon** (**Crie um ícone na área de trabalho**) conveniente para simplesmente soltar os arquivos
- **Show IbPrint in the sent to menu** (**Exibe IbPrint no menu enviar para**) para imprimir através do clique com o botão direito em um arquivo e selecione IbPrint no menu **Enviar**.
- 8. Pressione **Próximo** / **Next**.
- 9. Pressione **Instalar** / **Install**.
- 10. Escolha **Concluir** / **Finish** para completar a instalação.

### <span id="page-14-0"></span>IndexPrint (for Mac OS X)

IndexPrint é um aplicativo de arrastar e soltar para Mac OS X para enviar documentos braille pré-formatados e arquivos firmware para a impressora V4 Index. Pode ser usado para as versões Mac OS X 10.6, 10.7 e 10.8.

Para mais informações, leia o manual da IndexPrint no cartão de memória USB fornecido ou e[m](http://www.indexbraille.com/) [www.indexbraille.com.](http://www.indexbraille.com/)

#### **Instale IndexPrint** seguindo esses passos:

- 1. Descompacte IndexPrint.zip.
- 2. Arraste o arquivo IndexPrint.app descompactado para a pasta aplicativos.
- 3. A IndexPrint agora está pronta para uso.

### <span id="page-14-1"></span>**Reconfigurar / Reconfigurar Sistema**

#### **Reiniciar**

Brevemente, pressione o botão **Reiniciar**. Tem a mesma função de quando a impressora está desligada. A impressora será reiniciada.

#### **Restaurar Sistema**

Mantenha o botão reiniciar pressionado por cerca de três segundos. O sistema padronizará todos os parâmetros para as configurações de fábrica. A impressora será reiniciada.

**Nota**: Use um alfinete estreito isolado para alcançar e pressione o botão reconfigurar.

<span id="page-15-0"></span>Todas as impressoras braille suportam o peso de papel de 120 - 180 g/m2 (gramas por metro quadrado). O cliente deve enviar quaisquer materiais adicionais para a fábrica da Index Braille na Suécia para testes. No Brasil, o cliente deverá enviá-lo à Tecassistiva.

**Nota:** O tamanho de papel selecionado na memória da impressora (definido no MENU a partir do painel de controle da impressora) e o tamanho real do papel carregado na impressora devem ser idênticos.

### <span id="page-15-1"></span>**Tamanhos de Papel Suportados**

**Basic-D**: Suporta apenas papel alimentado por trator, comprimento 1 - 17 polegadas (25,4 - 431,80 mm), largura 4 - 13 polegadas (120 - 330 mm).

**Everest-D:** Suporta papel solto; comprimento 120 - 590 mm, largura 130 - 297 mm.

**Braille Box:** Suporta os formatos de papel solto: A4, A3, Carta 11 x 8,5 polegadas, 11 x 17 polegadas e 11 x 11,5 polegadas.

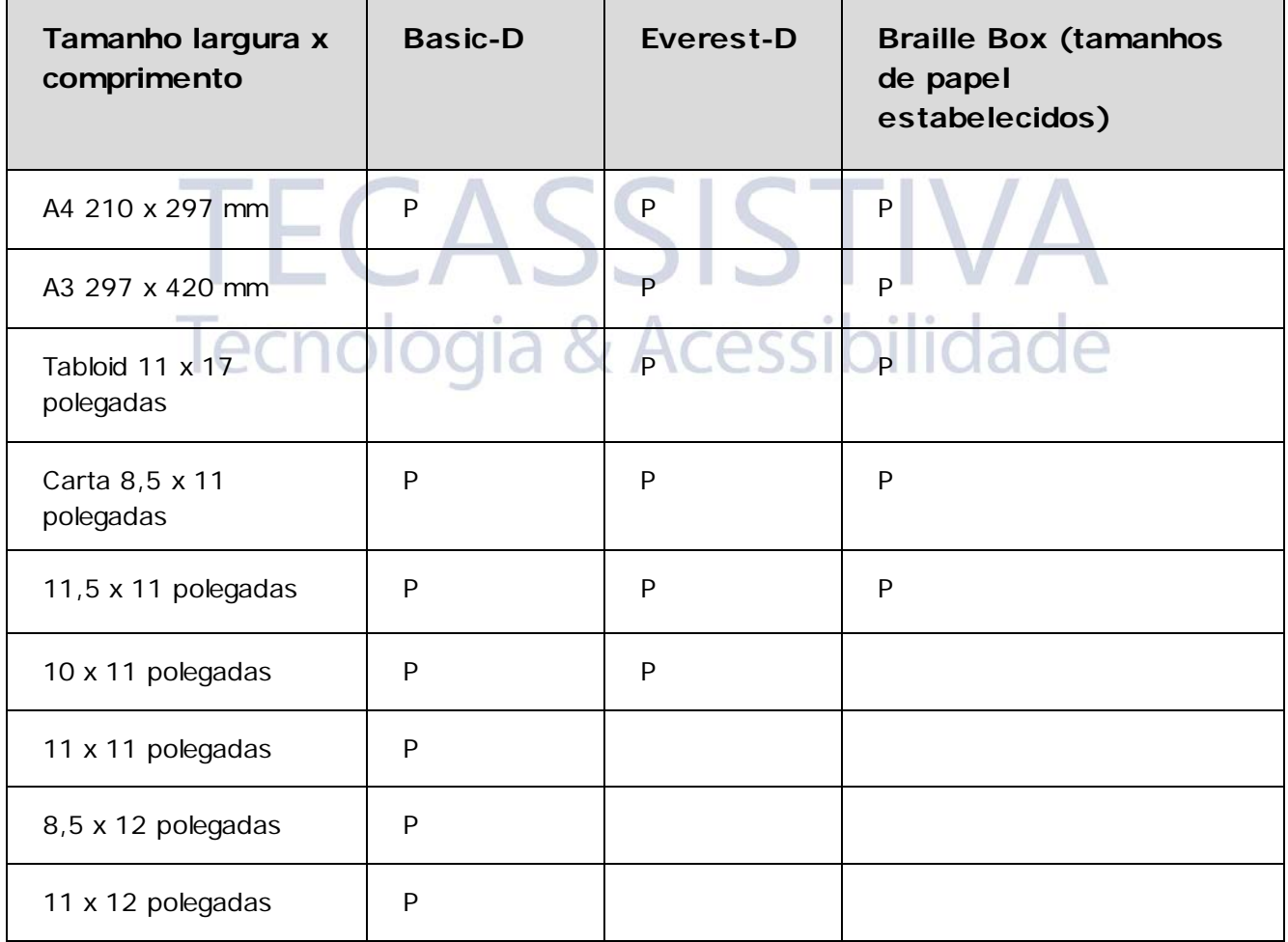

**Tamanhos pré-definidos do papel** (comprimento x largura)

**P** indica o tamanho de papel suportado

#### **Tamanho de papel definido pelo usuário** (apenas para Basic-D e Everest-D)

Um tamanho de página definido pelo usuário pode ser utilizado dentro de um intervalo suportado da impressora braille e poderá ser alterada a partir do painel de controle da impressora braille.

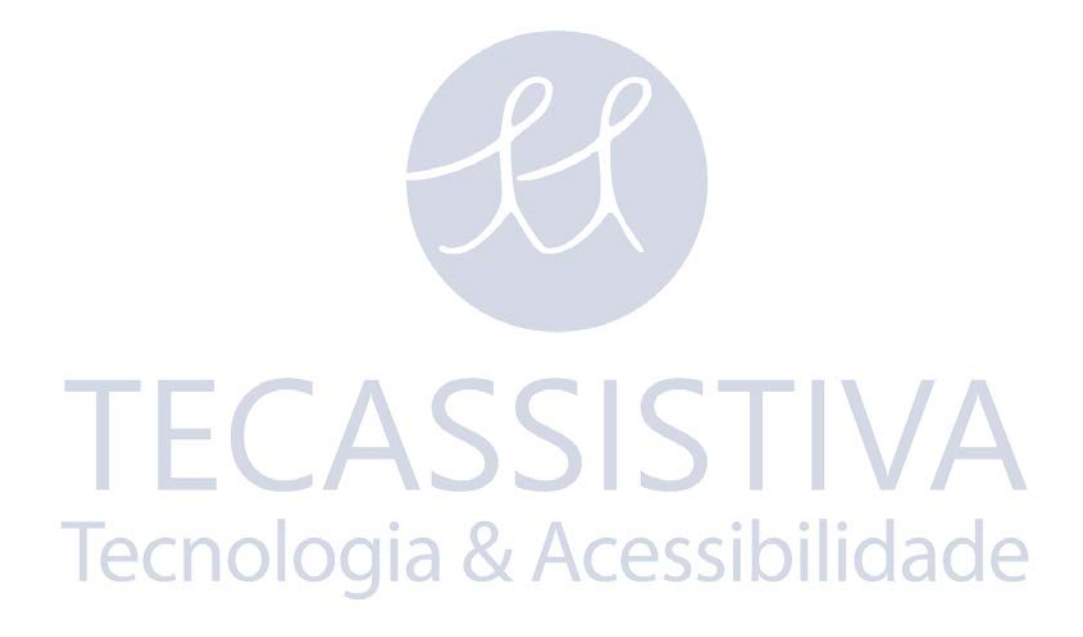

### <span id="page-17-0"></span>**Carregando o Papel**

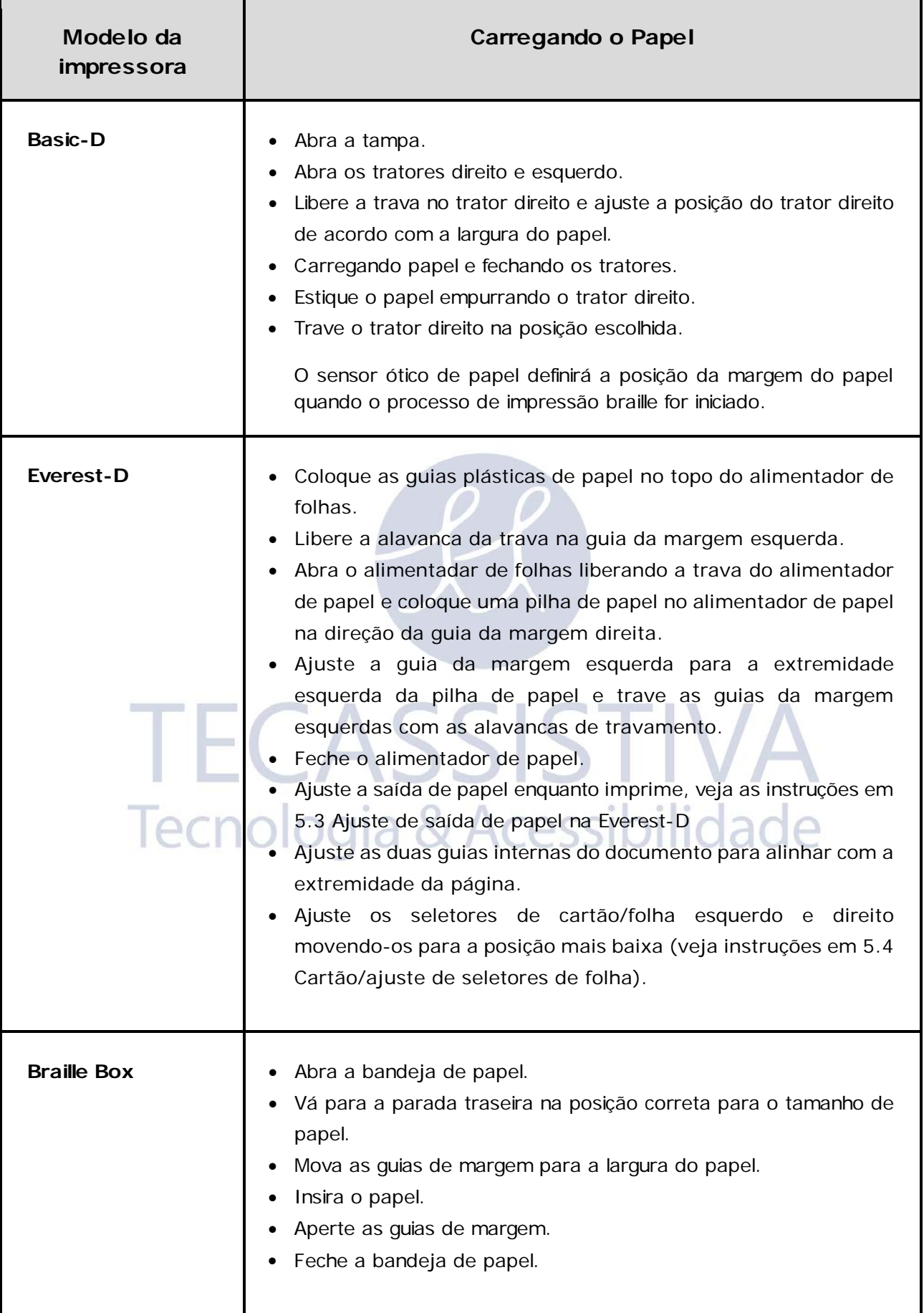

### Configurações do Painel de Controle

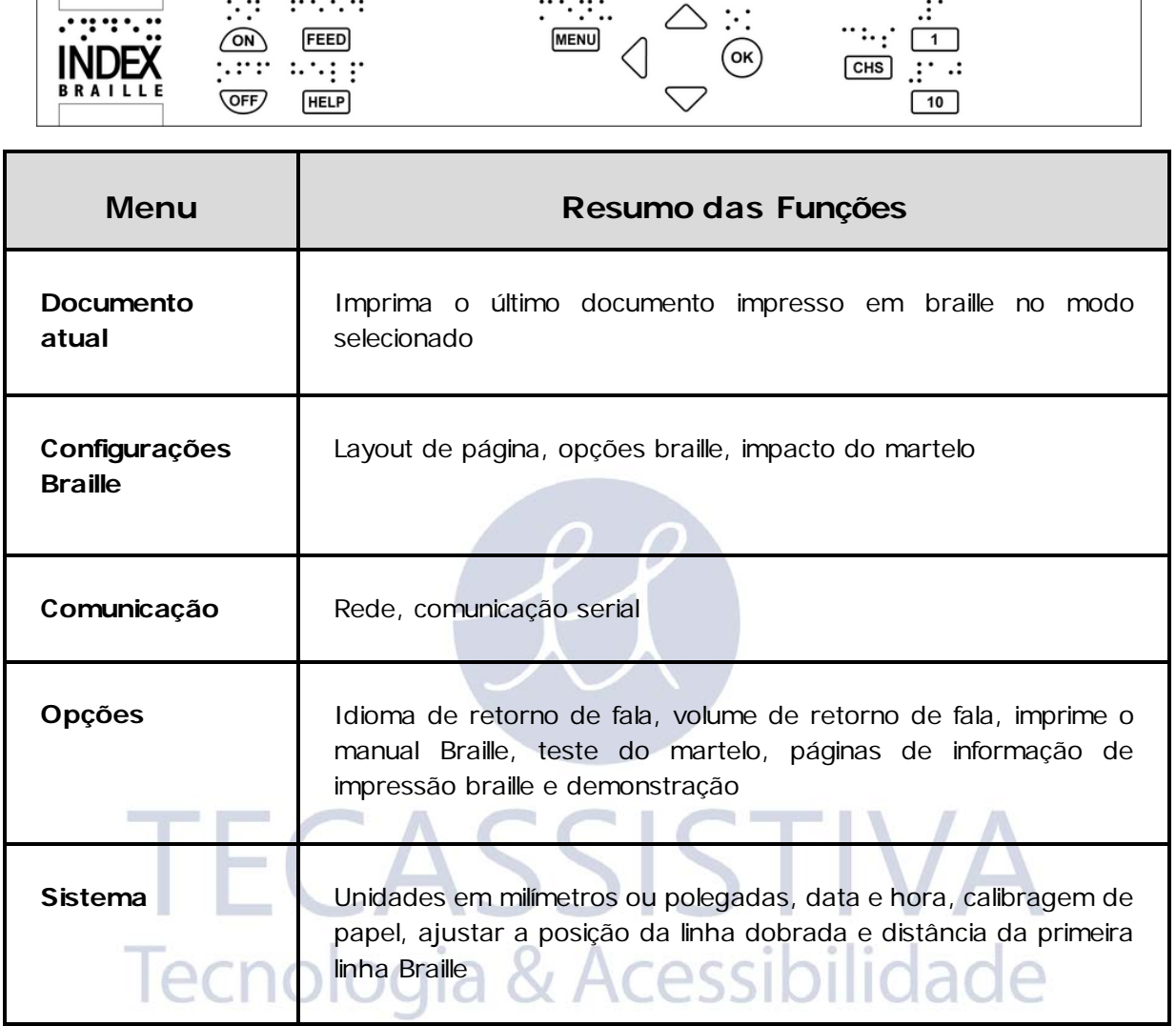

<span id="page-18-1"></span>**Nota:** Depois de selecionar uma nova configuração, tais como retorno de fala, formato do papel, margem de cima, etc, pressione **OK** para confirmar a escolha, e então MENU para salvar as novas configurações, ecoa: "*Menu, salvar as configurações"* .

<span id="page-18-0"></span> $\Box$ 

### **Funções de Teclas**

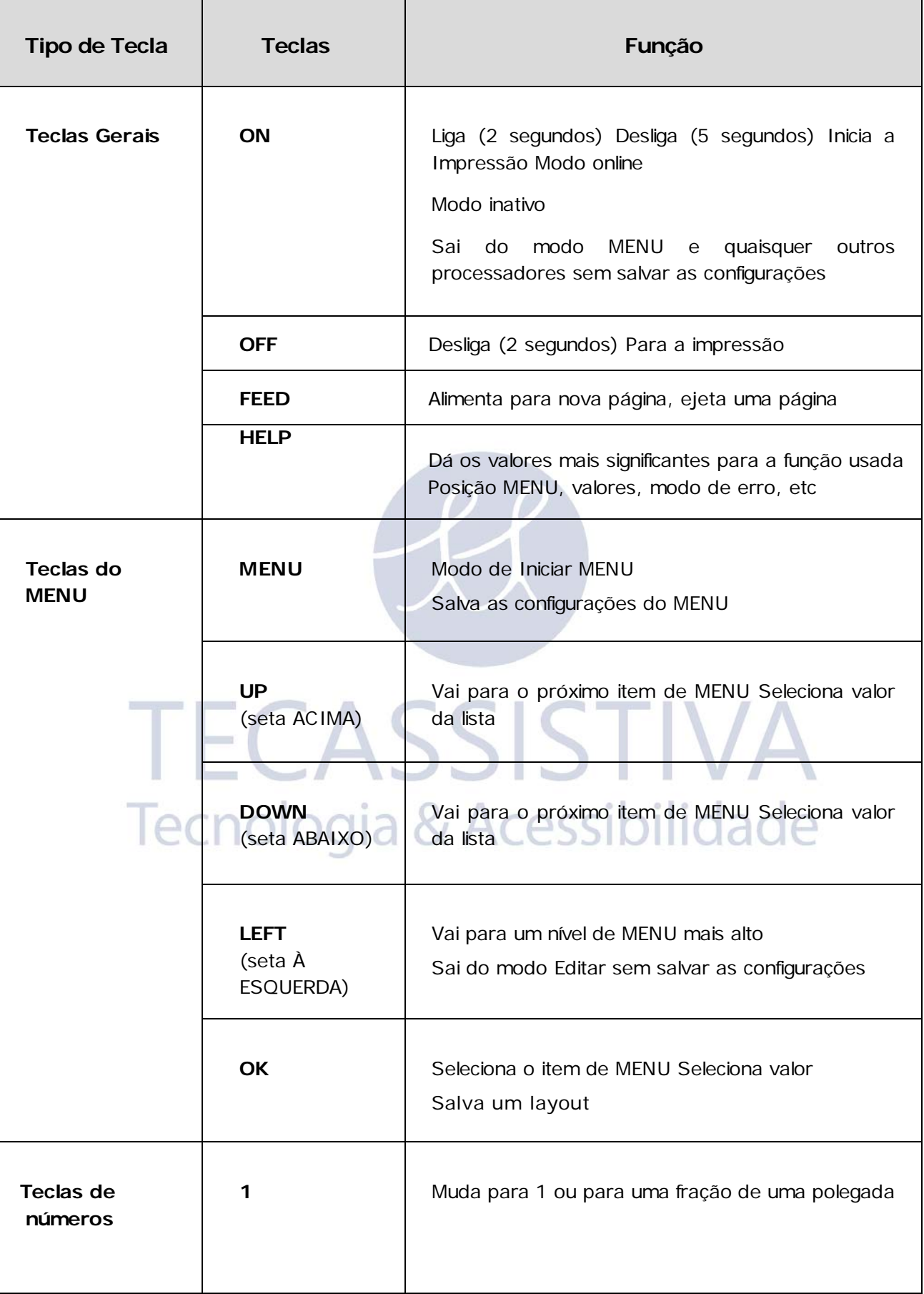

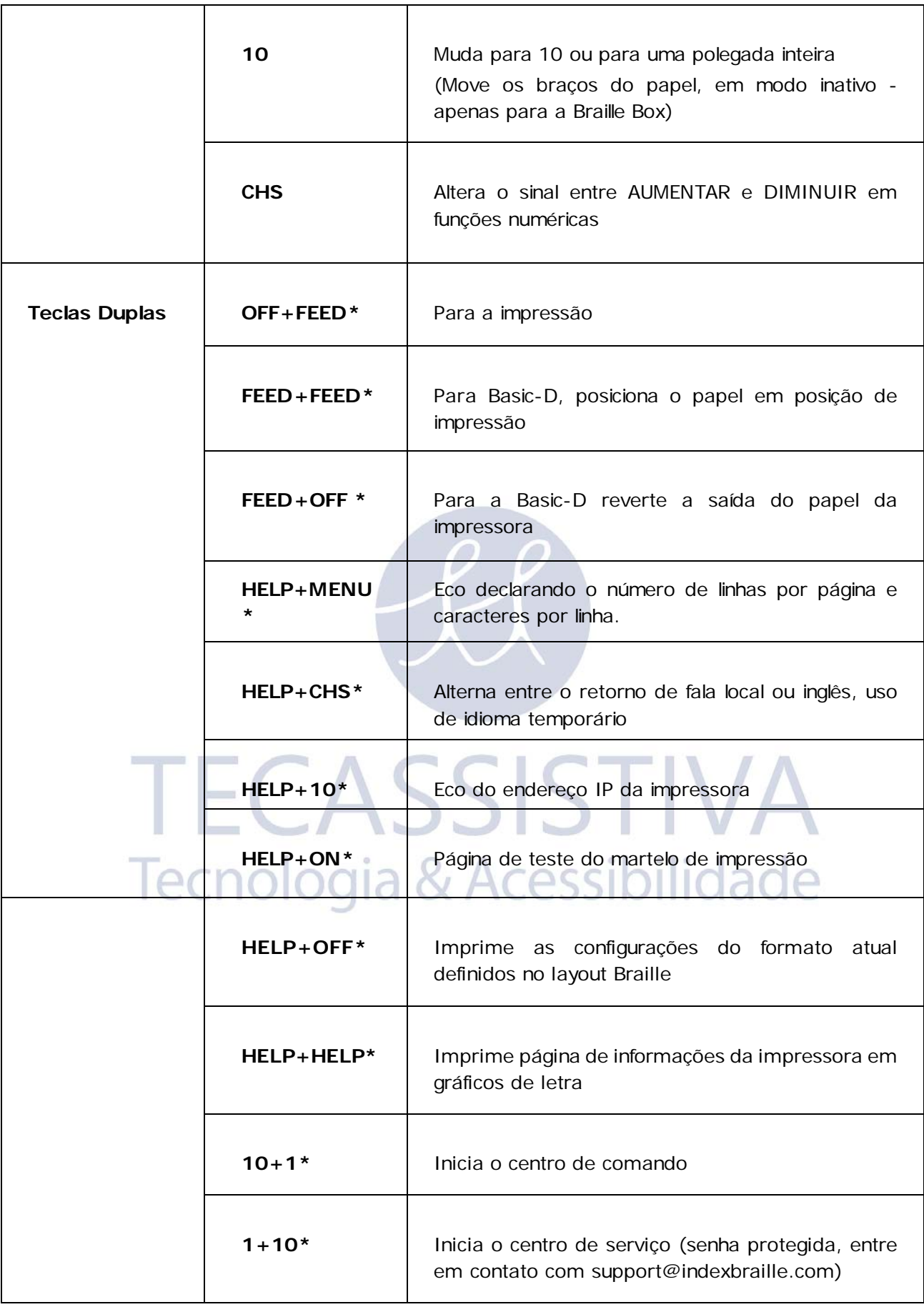

**\***Pressione as teclas com aproximadamente um intervalo de meio segundo

### <span id="page-21-0"></span>**Selecionar Layout**

É possível selecionar entre cinco alternativas de layout contendo tamanhos de papel comum, margem superior, margem de encadernação, linhas por página, comprimento da linha e caracteres por linha, etc.

#### **Para selecionar o layout**

- Pressione a tecla **ON** localizada no painel de controle da impressora para o modo online. Para se certificar de que outros processos não estejam em uso e a impressora esteja no modo inativo o indicador LED amarelo no lado esquerdo da tecla **ON** estará ativo.
- Pressione a seta **ACIMA**/**ABAIXO** no painel de controle da impressora para iniciar Configurar Layout, ecoa: *"Configurar layout, valor atual é 1-5"* . O indicador LED amarelo piscará e o indicador LED vermelho no lado esquerdo do **MENU** será ativado.
- Selecione um novo layout pressionando a seta **ACIMA** /**ABAIXO**, eco: *"1-5"* .
- Pressione **OK** para salvar o novo layout.
- Pressione **HELP** na função layout para apresentar informações sobre configurações do layout atual.

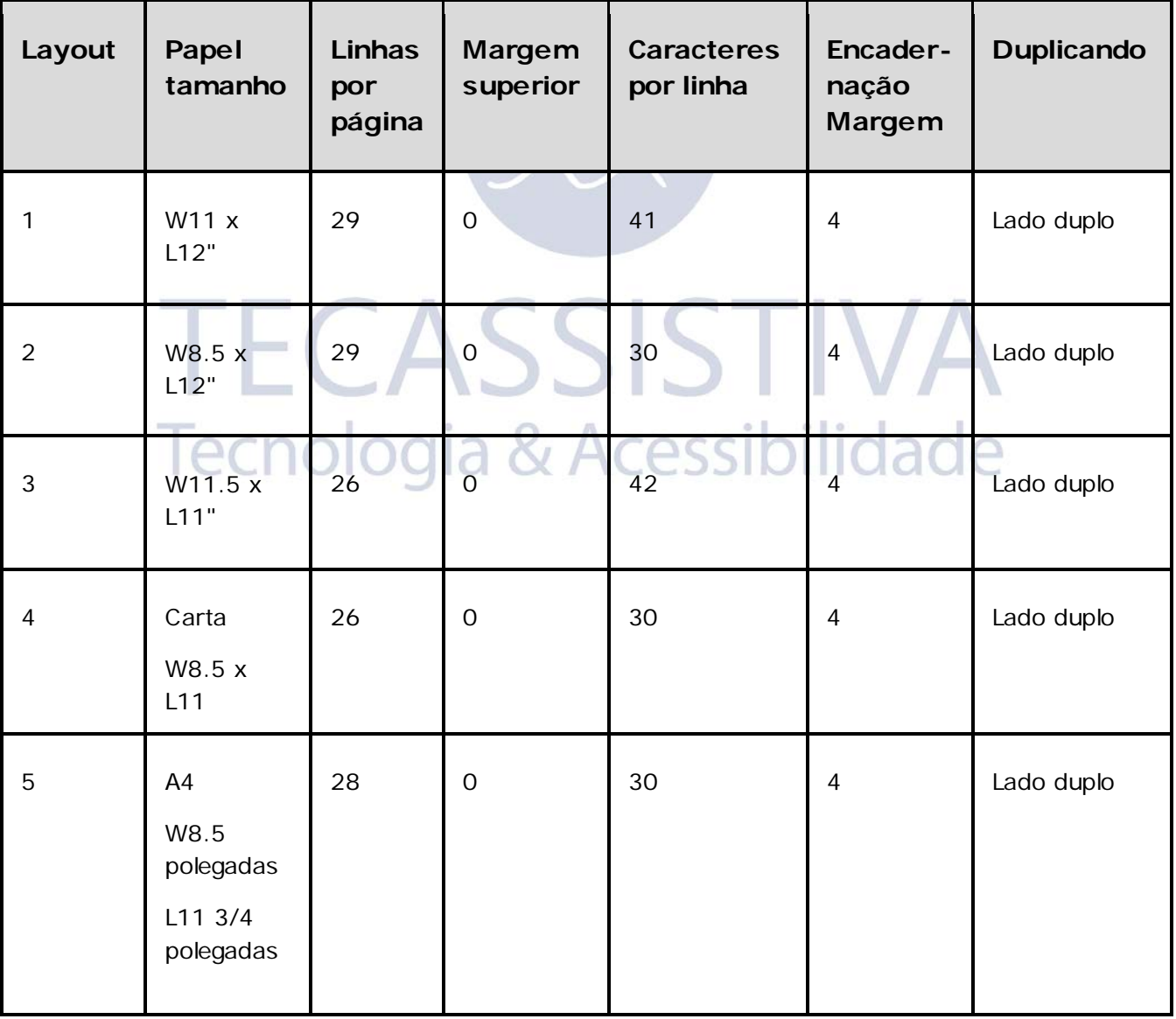

#### **Basic-D** (quando enviado)

#### $W =$  largura (width),  $L =$  comprimento (length)

**Nota 1:** Basic-D Layout 1 padrão.

**Nota 2:** Basic-D apenas suporta o papel alimentado pelo trator.

**Everest-D & Braille Box** (quando enviado)

| Layout         | Papel<br>tamanho         | <b>Linhas</b><br>por<br>página | Margem<br>superior | <b>Caracteres</b><br>por linha | Encader-<br>nação<br>Margem | Duplicando   |
|----------------|--------------------------|--------------------------------|--------------------|--------------------------------|-----------------------------|--------------|
| 1              | A4 Retrato<br>W210 mm    | 28                             | $\overline{O}$     | 30                             | $\overline{4}$              | Lado duplo   |
| $\overline{2}$ | A3<br>W297 mm<br>L420 mm | 28                             | $\mathsf{O}$       | 30                             | $\overline{4}$              | Papel jornal |
| 3              | W11.5 x<br>L11"          | 28                             | $\overline{O}$     | 39                             | $\overline{4}$              | Lado duplo   |
| $\overline{4}$ | Carta<br>W8.5 x          | 26                             | $\mathbf 0$        | 30                             | $\overline{4}$              | Lado duplo   |
| 5              | Tablóide<br>W11 x        | 26                             | $\circ$            | 30                             | $\overline{4}$<br>$\Omega$  | Papel jornal |

 $W =$  largura (width),  $L =$  comprimento (length)

**Nota:** Everest-D Layout 1 padrão.

<span id="page-22-0"></span>Braille Box Layout 2 padrão.

### **Menu Árvore**

Pressione a tecla **MENU** para iniciar o modo Menu. O indicador LED vermelho situado no lado esquerdo da tecla **MENU** estará ativo.

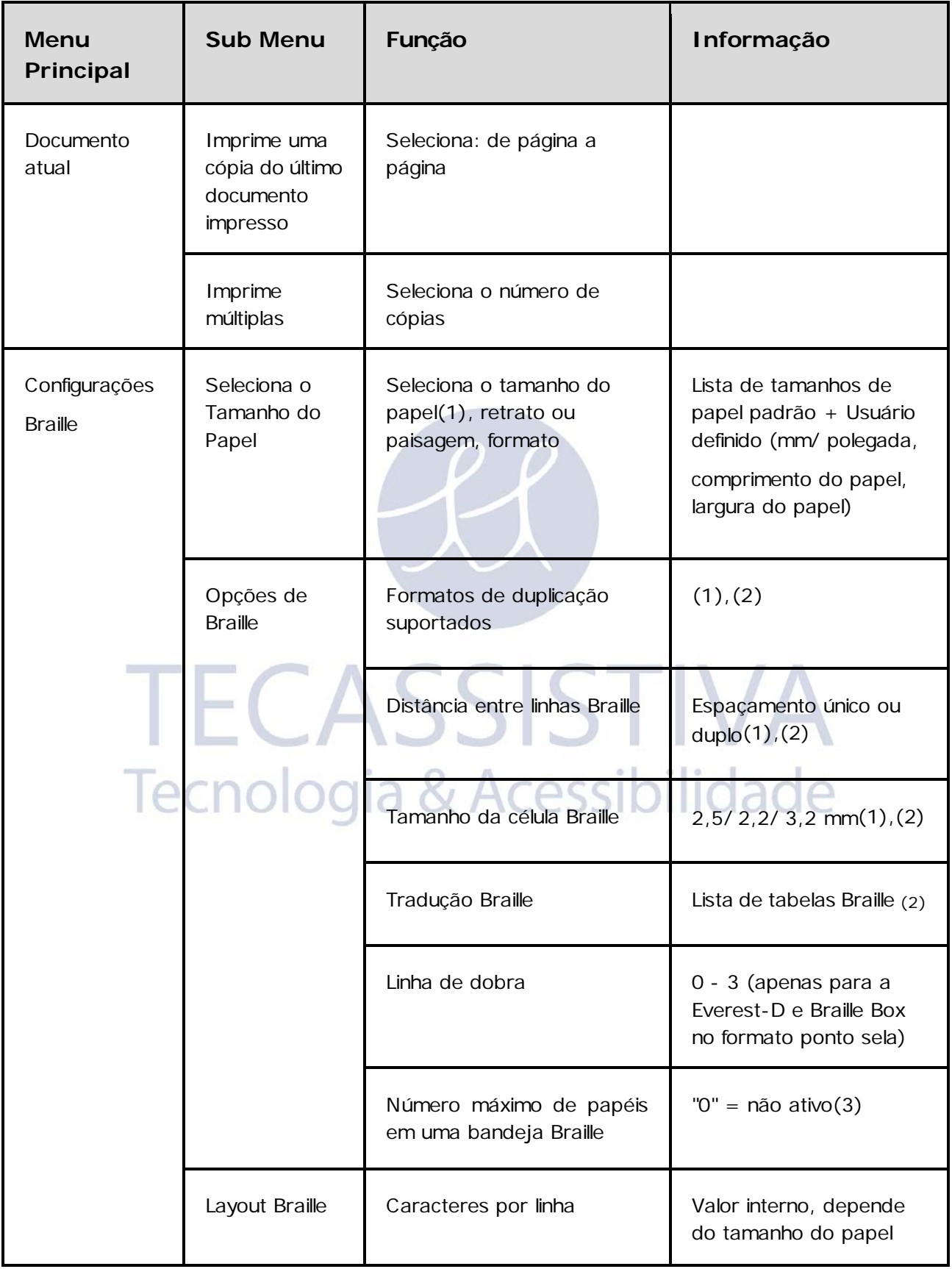

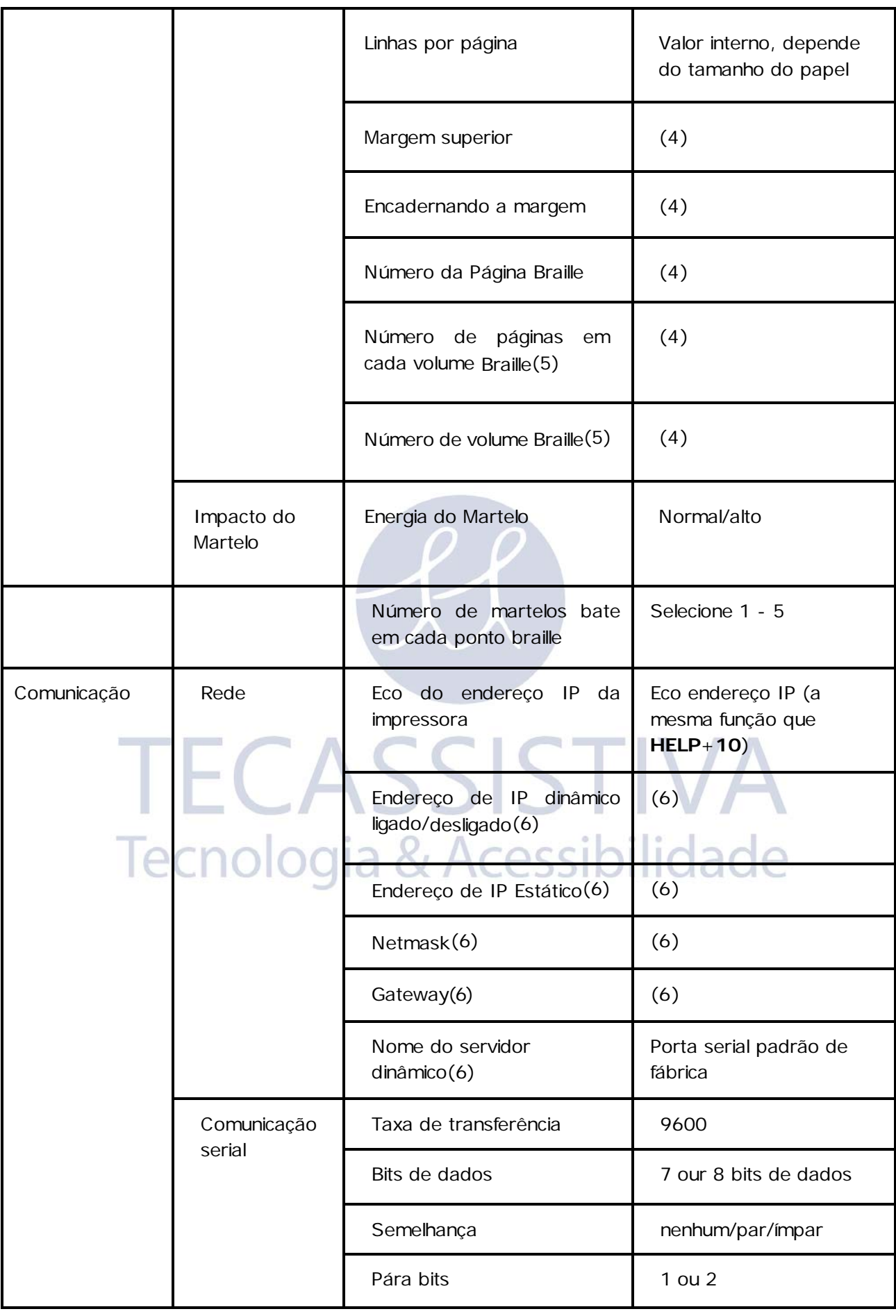

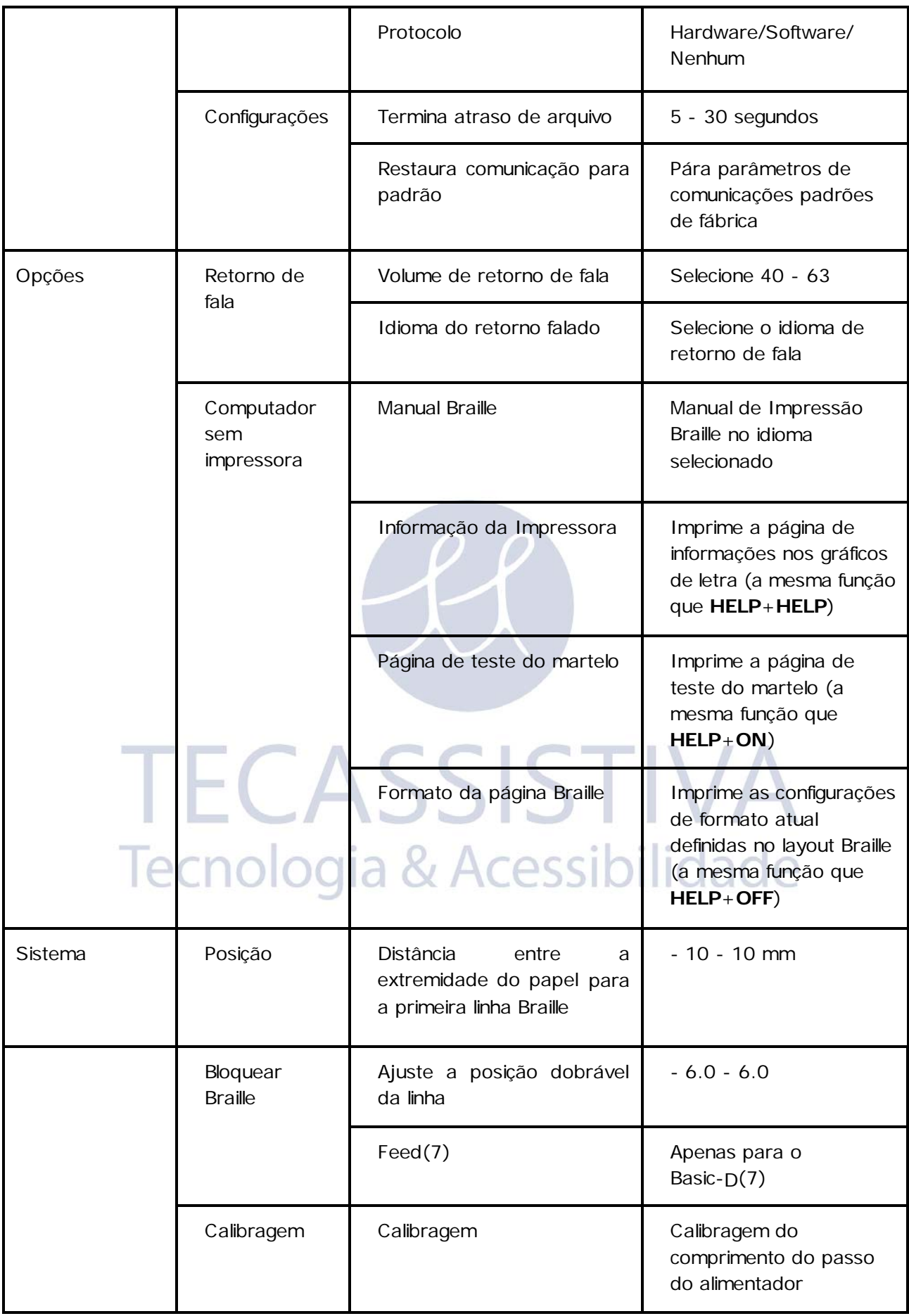

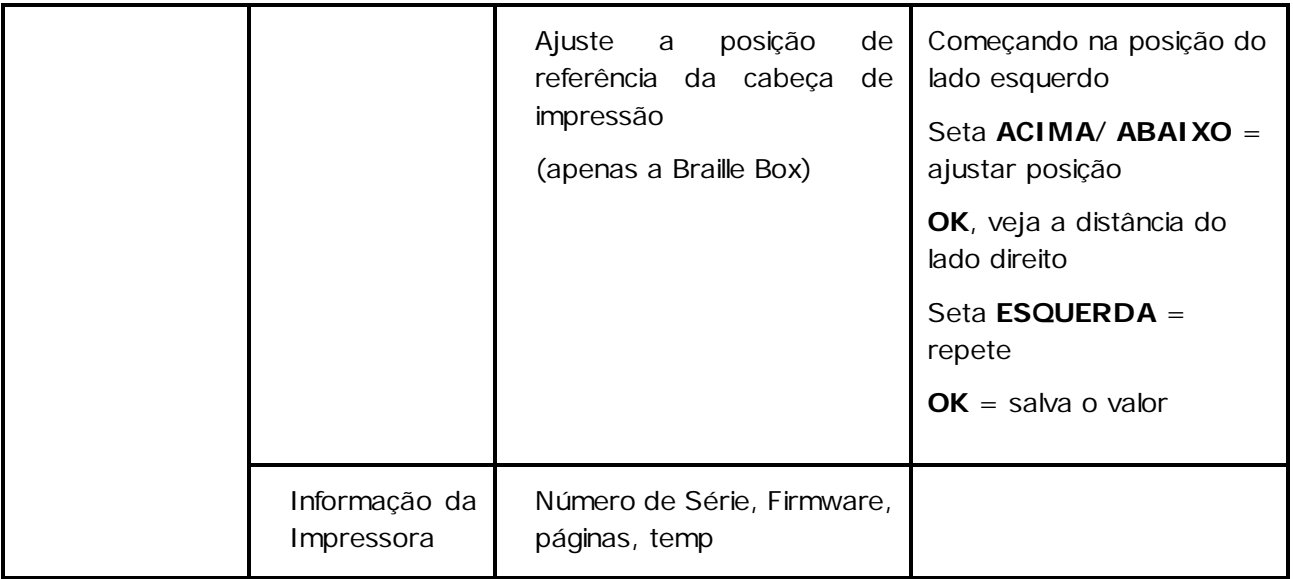

**(1)** Mudando o "Duplex","Distância entre as linhas Braille" e "o tamanho da célula Braille" todas as margens serão configuradas automaticamente para 0 com caracteres máximos por linha e linhas por página.

**(2)** Formatos de duplicação suportados Basic-D: lado único/duplo: único/duplo lado em dobradura-z; de lado (vertical) único/dobradura-z de lado duplo.

**Everest-D** e **Braille Box**: lado simples/duplo, lado paisagem simples/duplo (formato de papel paisagem), ponto sela lateral simples/duplo de 4-páginas (formato jornal).

**(3)** Quando o "número máximo de papeis em uma bandeja Bray" for impresso, a impressora pára para que o papel seja removido. Pressione **OK** para continuar o processo de impressão. (4)A margem poderá ser selecionada quando o espaço estiver disponível; isso significa que o número selecionado de caracteres/linha ou linhas/página é mais baixo que o espaço máximo permitido. Para conseguir mais espaço, reduza caracteres/linha ou linhas/página.

**(5) Everest-D** e **Braille Box**: Em "Número de páginas em cada volume Braille" a impressora pode automaticamente dividir um documento braille para separar os volumes. O volume é em múltiplos de 4 (4,8...etc), 0 para identificador sem volume. Se a numeração da página com o número de volume for selecionado, será impresso como segue; "página Braille" #1, "volume #1", etc na posição selecionada no papel.

**(6)** Para ser capaz de verificar "endereço IP estático", "Netmask", "Gateway" e "Serviço de nome dinâmico", o endereço IP dinâmico" deve ser "OFF".

**(7)** Defina o comprimento do papel atrás da bandeja traseira da impressora: posição "80" = sem gabinete (uso desktop); posição "650" = para uso em Gabinete Acústico Básico; posição "0" = sem feed (sem intervalo entre os documentos anteriores e subsequêntes).

### <span id="page-26-0"></span>**Menu OFF**

O Menu **OFF** está disponível apenas quando o processo de impressão braille é parado ao pressionar a tecla **OFF** durante a impressão em braille de um documento.

- 1. Pressione **OFF** para parar a impressão em braille
- 2. Pressione **MENU** para conseguir utilizar o Menu **OFF**
- 3. Pressione seta **ACIMA**/**ABAIXO**
- 4. Selecione a operação e pressione **OK**

5. Pressione **Ativo** para sair do Menu **OFF** e continuar as sequências de impressão em braille originais

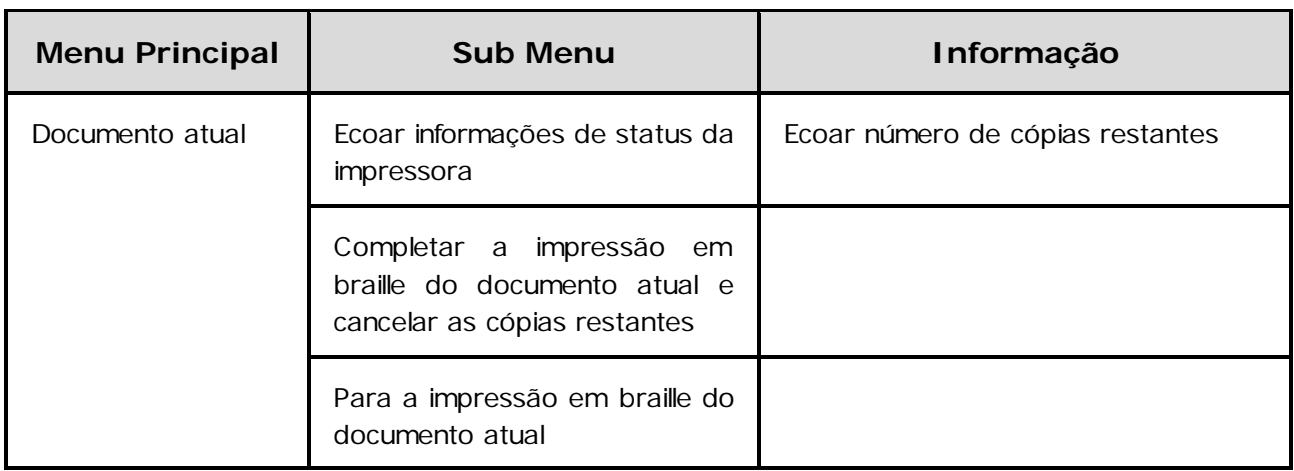

<span id="page-27-0"></span>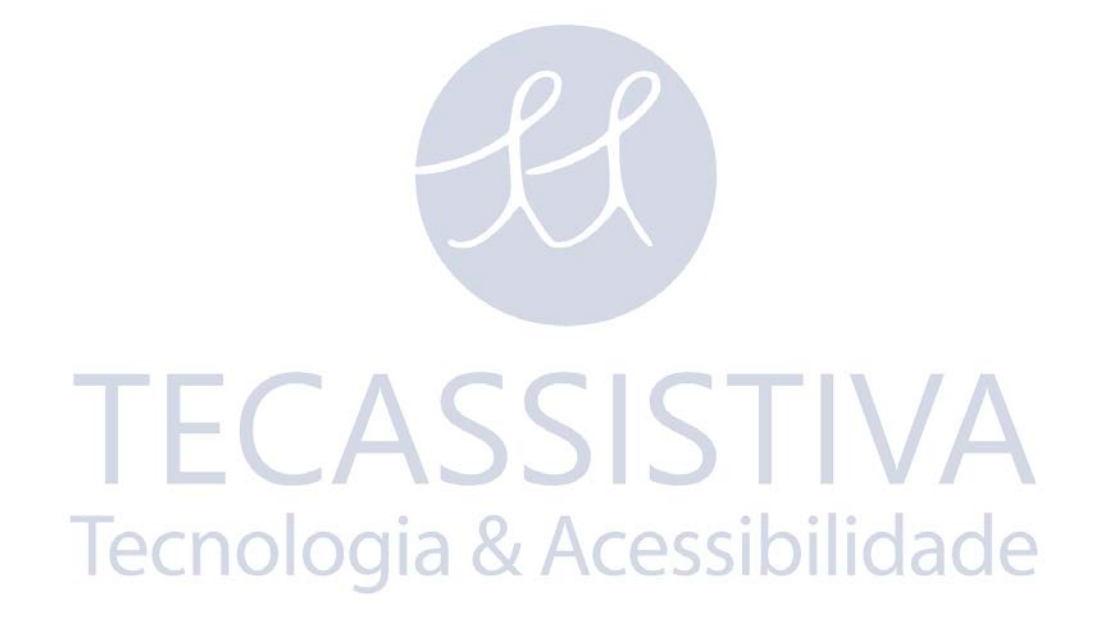

### **Exemplos**

O jeito mais efetivo para aprender a interface de usuário da impressora V4 é trabalhar com os exemplos abaixo. Após isso, é fácil compreender a estrutura do menu, a diferença entre teclas numéricas e teclas de setas, etc.

![](_page_28_Picture_512.jpeg)

![](_page_29_Picture_367.jpeg)

## Tecnologia & Acessibilidade

![](_page_30_Picture_220.jpeg)

<span id="page-31-0"></span>A seguir, você encontrará questões comuns e suas soluções, como descritas. Para mais informações, por favor, visite a página de suporte em [www.indexbraille.com](http://www.indexbraille.com/)

### <span id="page-31-1"></span>**Solução de Problemas**

![](_page_31_Picture_374.jpeg)

![](_page_32_Picture_517.jpeg)

### <span id="page-33-0"></span>**Limpar os Rolos Coletores na Everest-D**

Devido ao processo de envelhecimento da borracha, as superfícies dos rolos de coleta podem se tornar menos aderentes. A superfície aderente original pode ser recuperada através dos passos seguintes:

- 1. Limpá-la com um líquido de limpeza para borracha, normalmente usados em copiadoras.
- 2. Lixe os rolos coletores com uma lixa muito fina:
- Pressione **tecla ON**
- Pressione **FEED**
- Segure a lixa contra o rolo coletor giratório até que a superfície fique aderente.
- Pressione **OFF**

### <span id="page-33-1"></span>**Ajuste de Saída de Papel na Everest-D**

- 1. Ajuste as duas guias internas 10 mm (1/2") a partir da borda do papel.
- 2. Ajuste o ângulo do perfil inferior frontal enquanto você imprime para uma melhor saída de papel.
- Inicie para imprimir um documento e para parar a impressão pouco antes de que o papel seja completado.
- Ajuste o perfil frontal inferior para ser capaz de obter saída de papel apropriada de acordo com o tipo atual de gabinete acústico.
- Libere as guias exteriores da esquerda e da direita localizadas no perfil inferior frontal.
- Libere as guias externas esquerda e direita.

### <span id="page-33-2"></span>**Ajuste dos Seletores de Cartão/Folha na Everest-D**

Ajuste os seletores de cartão/folha esquerdo e direito movendo-os para a posição mais baixa. Em caso de "alimentação dupla", mova os seletores de cartão/folha um passo para cima; em caso do eco: *" Sem papel" ,* mova os seletores de cartão/folha um passo para baixo. Os seletores de cartão/folha direito e esquerdo devem estar na mesma posição!

**Nota:** A espessura e a qualidade do papel podem variar devido a fatores climáticos tais como temperatura, umidade, etc. Ajuste os seletores de cartão/folha para a qualidade de papel atual. Diversas folhas deverão ser alimentadas com êxito sem "alimentação dupla" ou se ouvirá uma mensagem de voz *" Sem papel."* Ajuste seletores de cartão/folhas.

#### <span id="page-34-0"></span>**Painel de Controle Retorno LED**

O indicador LED verde localizado no painel de controle indica que a entrada de energia de 48 Volts está LIGADA.

![](_page_34_Picture_252.jpeg)

![](_page_35_Picture_194.jpeg)

#### **INTERMITÊNCIA LENTA** = 1 vez por segundo

#### **INTERMITÊNCIA RÁPIDA** = 3 vezes por segundo

#### **Interfaces da Basic-D e Everest-D LED (localizadas na parte traseira da impressora)**

![](_page_35_Picture_195.jpeg)

#### Interfaces do LED da Braille Box

A linha de 16 luzes de LED está localizada no canto de vidro, à direita da torre da impressora, na frente da Braille Box. A função em cada LED está rotulada.

![](_page_35_Figure_7.jpeg)

Duas luzes LED localizadas na placa da CPU da Braille Box indicam se a placa está OK (verde) ou está em uma condição de erro (vermelho).

![](_page_36_Picture_1.jpeg)

<span id="page-37-0"></span>Informações adicionais sobre as impressoras produzidas pela Index Braille (Suécia), manuais de manutenção e ao usuário, base de conhecimento, videos, drives de impressão, software de

editor braille e qualquer outra informação sobre resolução de problemas que não estão incluídos neste manual de usuário podem ser encontrados no:

cartão de memória USB que está incluso na caixa para cada impressora e/ou em [www.indexbraille.com](http://www.indexbraille.com/)

Entre em contato com o suporte técnico em [tecassistiva@tecassistiva.com.br se](mailto:tecassistiva@tecassistiva.com.br) você não encontrar o que está procurando.

### <span id="page-37-1"></span>**Informações de Garantia**

A Index Braille fornece dois (2) anos de garantia sobre as peças para todas as impressoras braille, seguindo o acordo da Orgalime S2000.

### <span id="page-37-2"></span>**Atualização de Software da Impressora Braille**

#### **Download gratuito**

Todos os softwares e firmwares próprios da index Braille podem ser baixados e atualizados a partir de [www.indexbraille.com gr](http://www.indexbraille.com/)átis.

**Nota:** O software do editor Braille não é um produto próprio da Index Braille e um pedido de compra deverá ser solicitado para a empresa desejada. Por favor, entre em contato para informações sobre custo.

#### <span id="page-37-3"></span>Firmware

O firmware é carregado dentro da impressora para as funções de controle, comunicação, retorno de fala, tabelas braille, etc. Ao atualizar o firmware de impressora o acesso aos recursos firmware mais recentes serão recebidos e os bugs corrigidos.

Antes de atualizar a impressora se certifique de que ela esteja equipada com o firmware 1.2.x ou superior. Se a sua impressora estiver equipada com firmware abaixo 1.2.x, por favor entre em contato [tecassistiva@tecassistiva.com.br pa](mailto:tecassistiva@tecassistiva.com.br)ra maiores esclarecimentos.

**Nota:** Pressione **HELP** para identificar a versão de firmware atual.

#### **Para atualizar o firmware** na impressora V4:

- 1. Abra IbPrint (ou IndexPrint no Mac OS X).
- 2. Selecione a impressora que deve ser atualizada.

3. Baixe o arquivo firmware mais recente a partir de [www.indexbraille.com ou](http://www.indexbraille.com/) abra o arquivo a partir do cartão de memória USB (abaixo de Firmware).

- 4. Selecione, arraste e solte o arquivo firmware para ibPrint (ou IndexPrint no Mac OS X).
- 5. Pressione **Imprimir**. Uma série de "bips" indicam que o processo de atualização começou.

6. Ecoará: "*Impressora está sendo reiniciada*" .

7. Depois de aproximadamente 30 - 200 segundos a impressora ecoará o nome da marca que confirma a atualização bem sucedida.

- **ALERTA 1:** Nunca inverta ou role para para trás a atualização do firmware para uma versão anterior. Isso pode causar danos.
- **ALERTA 2:** Nunca desligue a impressora durante a atualização de firmware. Isso danificará o cartão SD.

### <span id="page-38-0"></span>Retorno de Fala Local

Todos os idiomas de retorno de fala local disponíveis como no dia da entrega serão incluídos na impressora. Atualize para o retorno de fala mais recente seguindo as instruções na Base de Conhecimento V4 em [www.indexbraille.com.](http://www.indexbraille.com/)

### <span id="page-38-1"></span>**Antes de Entrar em Contato com o Suporte de Fábrica da Index Braille**

Primeiro, entre em contato com o seu distribuidor local (Tecassistiva[:](mailto:tecassistiva@tecassistiva.com.br) [tecassistiva@tecassistiva.com.br](mailto:tecassistiva@tecassistiva.com.br)), que é o responsável pela instalação, por responder às perguntas sobre serviços gerais e pela venda das impressoras braille.

Por favor, **confira o** seguinte antes de entrar em contato com o suporte de fábrica da Index Braille:

- A impressora está inicializando corretamente? O LED verde no painel de controle indica que a energia está ligada e ecoa *"Pronta"* ou o nome da marca está ok.
- Faça um teste de martelo pressionando **HELP** + **tecla ON**. Todos os martelos estão imprimindo corretamente?
- Imprima um arquivo teste "Text file.txt" a partir do cartão de memória USB da Index Braille (abaixo de Software, IbPrint ou Index Print (for Mac OS X)) diretamente com IbPrint ou IndexPrint (for Mac OS X). Se esta impressão funcionar corretamente, mas a impressão do seu editor Braille não funcionar, isto indica que seu editor Braille não está configurado corretamente.

Tecnologia & Acessibilidade

- Anote o número de série e o firmware atual da impressora.
- Anote a descrição do defeito.

 $40$ 

- <span id="page-39-0"></span>• Insira a(s) trava(s) de transporte da(s) cabeça(s) de impressão.
- Embale a impressora cuidadosamente no material da embalagem original e da mesma forma como foi originalmente recebida da fábrica da Index Braille. A garantia não será válida para nenhum dos danos ocorridos devido a embalamento impróprio e transporte da unidade.
- Por favor, inclua uma descrição do defeito e informações do remetente (nome, endereço, número de telefone e endereço de e-mail) com o objetivo de receber serviço rápido e efetivo. Se houver um problema com a qualidade da impressão, inclua cuidadosamente uma amostra de impressão.
- Inclua uma cópia do recibo ou outro documento como prova de compra.
- Feche a caixa usando uma fita adesiva forte em pelo menos dois aneis verticais ao redor da caixa.
- Entre em contato com o distribuidor local (Tecassistiva) antes do envio, para mais informações.
	- **Nota:** A garantia de dois (2) anos será apenas válida se a impressora for transportada em embalagem original e a(s) cabeça(s) de impressão estiver(em) travada(s). Caso contrário, o cliente arcará com quaisquer eventuais danos que ocorrerem durante o transporte, devido à embalagem imprópria da impressora. Se você não tiver materias de embalamento apropriados, por favor, entre em contato com o suporte da Index Braille. No Brasil, entre em contato com a Tecassistiva: [tecassistiva@tecassistiva.com.br](mailto:tecassistiva@tecassistiva.com.br)

# **TECASSISTIVA** Tecnologia & Acessibilidade

### <span id="page-40-1"></span><span id="page-40-0"></span>**Calibragem**

A calibragem do papel é utilizada para calibrar o comprimento do passo do movimento do papel vertical para a Everest-D ou Braille Box. Se o comprimento do passo for muito pequeno, a saída da impressão será comprimida e não cobrirá a posição mais baixa do papel. Se o comprimento do passo for muito grande, a saída da impressão continuará abaixo do papel, afrouxando as últimas linhas braille.

Recomenda-se fazer uma calibragem do papel:

- Quando a placa eletrônica principal for substituída.
- Quando a qualidade do papel for alterada significativamente.
- Quando a área de saída de impressão braille não coincidir com o tamanho do papel (primeiro, verifique se o tamanho do papel na configuração da impressora e o tamanho do papel atual do papel carregado na impressora são o mesmo).

#### **Faça a calibragem do papel** conforme segue:

1. O tamanho do papel na instalação da impressora e o tamanho atual do papel carregado na impressora devem ser o mesmo.

- 2. Inicie a calibragem do papel pressionando
- **MENU**
- Sistema
- Calibragem
- **OK**

3. A primeira página será alimentada através do alimentador de papel com o objetivo de definir o comprimento do papel.

4. Na segunda página, o total de número de caracteres por linha pré-definidos e as linhas por página serão impressas com o objetivo de ajustar o tamanho do papel definido.

Depois que a calibragem do papel for finalizada, o tamanho do papel selecionado na configuração da impressora Braille será configurado de acordo com o tamanho do papel usado no processo de calibragem.

### <span id="page-40-2"></span>**Interface Web**

A impressora index V4 possui uma interface embutida que tem o seguinte menu em firmware 1.4.2

- **Informações sobre a impressora**: Número serial, firmware, número de páginas de impressão e configurações de rede.
- **Status**: Status atual na sua impressora on line/off line/erro, tempo de operação do sistema e o status do documento que você está imprimindo atualmente (número de páginas, cópias, tempo de impressão, etc).
- **Atualização**: A versão atual e a última versão dos pacotes de firmware estão presentes. Também há uma opção para atualizar a impressora braille para o último padrão de firmware. Todos os arquivos serão baixados automaticamente do servidor da Index Braille.
- **Fala:** Função para instalar e selecionar a interface de fala local.

#### **Iniciando com a interface web.**

1. Configure a impressora Index V4 para DHCP = **ON** no **MENU**/Communication/Network/ Dynamic IP address/ configurada para **ON**

2. Conecte a impressora para o seu LAN (rede de área local) com um cabo de rede padrão

3. Obtenha o endereço de IP. Pressione **HELP** + **HELP**. A impressora imprimirá a "página de informações em gráficos de letras" que inclui o endereço IP. Uma alternativa é pressionar **HELP** + **10**  que ecoará o endereço IP.

4. Insira o endereço IP apresentado na janela do seu navegador; agora a página web da impressora será apresentada no seu navegador.

5. Selecione o menu de informações da Impressora, configurações de rede e pressione EDIT.

6. Agora, configure DHCP = OFF (o endereço IP selecionado será permanete), insira o seu endereço IP permanente na interface e pressione "Aplicar"

7. Insira o endereço IP permanente no seu navegador e agora você poderá começar a usar a interface web.

### <span id="page-41-0"></span>**Conecte ao Endereço IP na rede**

Conecte a impressora V4 à rede. Se a rede suportar DHCP a impressora V4 irá agora obter um endereço IP dinâmico.

Verifique o endereço IP pressionando **HELP** + **10**. A impressora V4 informará o endereço IP

de rede. Por favor, anote o endereço para o seu próprio conhecimento.

#### **A partir da web interna da impressora (não implementada em 1.3.x)**

Abra o seu navegador e digite o endereço IP da impressora no campo de endereço. O menu web interno é agora apresentado. Vá à rede, altere para endereço IP estático e insira os valores.

### <span id="page-41-1"></span>**Configure o Endereço de IP no Painel de Controle da Impressora**

*1*. Pressione **MENU** no painel de controle da impressora. A impressora ecoará: "Documento atual"

- 2. Pressione seta **ABAIXO** até eco: "Comunicação"
- 3. Pressione **OK**, ecoa: "Rede"
- 4. Pressione **OK**, ecoa: "Endereço de IP dinâmico" , valor atual é ligado"
- 5. Pressione **OK**, ecoa: "Configura endereço de IP dinâmico, valor atual é ligado"
- 6. Pressione seta **ABAIXO**, ecoa: "Desligado"
- 7. Pressione **OK**, ecoa: "Endereço de IP dinâmico" , valor atual é desligado"
- 8. Pressione **MENU** para salvar as configurações, ecoa: " Menu, salvar as configurações"
- 9. Reinicie a impressora e repita 1-3 neste exemplo até o eco: "Rede"
- 10.Pressione **OK,** ecoa: "Endereço de IP dinâmico" , valor atual é desligado"
- 11. Pressione seta **ABAIXO**, ecoa: "Endereço de IP estático, valor atual é 0.0.0.0"
- 12. Pressione **OK**, ecoa: "Configura o bloco 1.0"
- 13. Utilize as teclas numéricas **1** e **10** para configurar o bloco 1 (amostra 192)
- 14. Pressione **OK**, ecoa: "Bloco 2.0"
- 15. Utilize as teclas numéricas para configurar o bloco 2 (amostra 168)
- 16. Pressione **OK**, eco: "Bloco 3,0"
- 17. Utilize as teclas numéricas para configurar o bloco 3 (amostra 1)
- 18. Pressione **OK**, ecoa: "Bloco 4,0"

19. Utilize as teclas numéricas para configurar o bloco 4 (amostra 10)

20. Pressione seta **ACIMA**/**ABAIXO** para se mover entre os blocos

21. Pressione **OK**, ecoa: "Endereço de IP estático, endereço de IP atual é 192.168.1.10"

22. Pressione seta **ABAIXO** para configurar máscara de rede, gateway e nome dinâmico da mesma forma que o endereço IP

23. Pressione **MENU** para salvar as configurações, ecoa: " Menu, salvar as configurações"

### <span id="page-42-0"></span>**Códigos de Erro**

![](_page_42_Picture_337.jpeg)

![](_page_43_Picture_257.jpeg)

![](_page_44_Picture_246.jpeg)

![](_page_45_Picture_181.jpeg)

![](_page_46_Picture_142.jpeg)

#### **\***Firmware 1.4.2

**\*\***IPC = Protocolo Interno para Comunicação entre a CPU mestre Linux e a CPU de nível baixo controlando os motores deslizantes e os martelos.

Erros de Arquivo Spool (200-299) pressione OK para imprimir sem a informação completa, ou pressione ON para cancelar a impressão.

TECASSISTIVA

Tecnologia & Acessibilidade

### Importador Exclusivo

<span id="page-47-0"></span>**Tecassistiva** Av. Dr. Altino Arantes, 345 - Vila Clementino 04042-032, São Paulo - SP Brasil

**Telefone/Fax**: (11) 3266-4311

**E-mail:** [teca@tecassistiva.com.br](mailto:tecassistiva@tecassistiva.com.br)

[www.tecassistiva.com.br](http://www.tecassistiva.com.br/)

**Horário de Atendimento**: Segunda a Sexta, das 8:00 às 18:00 Horário de Brasília (BR)

**Horário de Suporte Técnico**: Segunda a Sexta, das 8:00 às 18:00 Horário de Brasília (BR)

TECASSISTIVA

Tecnologia & Acessibilidade

FABRICANTE

#### **Index Braille**

Hantverksvägen 20 954 23, Gammelstad Suécia

**Telefone:** +46 920 2030 80

[www.indexbraille.com](http://www.indexbraille.com/)